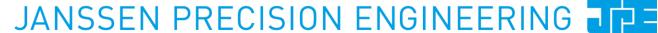

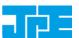

Aziëlaan 12, 6199 AG Maastricht - Airport, NL + T + 31 (0) 43 358 5777 + F + 31 (0) 43 358 0036 + info@jpe.nl + www.jpe.nl

Last update: 2018-10-10

Status: Preliminary

Software User Manual

# **CRYO & NANO POSITIONING PRODUCTS** (PIEZOKNOB TECHNOLOGY)

Property of: Janssen Precision Engineering

Author: JPE

Page:

## **CRYO & NANO POSITIONING PRODUCTS (PIEZOKNOB TECHNOLOGY)**

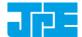

Last update: 2018-10-10 Rev: 07 Status: Preliminary

## **CONTENTS**

| 1. | ABOUT THIS MANUAL 5 |                                                 |    |  |  |
|----|---------------------|-------------------------------------------------|----|--|--|
| 2. | IMPORTA             | ANT SAFETY INFORMATION                          | 6  |  |  |
|    | 2.1                 | User Manual Instructions                        | 6  |  |  |
|    | 2.2                 | General Safety Rules                            | 6  |  |  |
|    | CONTRO              | ,                                               |    |  |  |
| 3. | CONTRO              | DLLER DRIVER SETUP                              | 8  |  |  |
|    | 3.1                 | System requirements                             | 8  |  |  |
|    | 3.2                 | Connection through USB                          | 8  |  |  |
|    | 3.3                 | Connection through LAN                          | 9  |  |  |
| 4. | GRAPHIC             | CAL USER INTERFACE (GUI)                        | 10 |  |  |
|    | 4.1                 | Controller IDs                                  | 11 |  |  |
|    | 4.2                 | Channel List Box                                | 11 |  |  |
|    | 4.3                 | Input box                                       | 13 |  |  |
|    | 4.4                 | File Menu                                       | 14 |  |  |
|    | 4.5                 | IP Setup                                        | 15 |  |  |
|    | 4.6                 | Diagnostic & Calibration                        | 16 |  |  |
|    | 4.6.1               | Encoder Calibration                             | 17 |  |  |
|    | 4.6.2               | Actuator Driver Check                           | 18 |  |  |
| 5. | COMMAI              | ND LINE INTERFACE (CLI)                         | 19 |  |  |
|    | 5.1                 | Addressing a specific controller                | 19 |  |  |
|    | 5.1.1               | USB                                             | 19 |  |  |
|    | 5.1.2               | LAN                                             | 20 |  |  |
|    | 5.2                 | Common argument parameters                      | 20 |  |  |
|    | 5⋅3                 | General CLI commands                            | 21 |  |  |
|    | 5.3.1               | Get CLI version information                     | 21 |  |  |
|    | 5.3.2               | List supported cryo linear actuator (CLA) types | 21 |  |  |
|    | 5.3.3               | Get information about installed modules         | 22 |  |  |
|    | 5.3.4               | Scan for USB connected cabinets                 | 22 |  |  |
|    | 5.3.5               | Scan for LAN connected cabinets                 | 22 |  |  |
|    | 5.4                 | CADM / CADM2 specific commands                  | 22 |  |  |
|    | 5.4.1               | Get information on installed modules            | 22 |  |  |
|    | 5.4.2               | Get information on actuator types set           | 22 |  |  |
|    | 5.4.3               | Move                                            | 22 |  |  |
|    | 5.4.4               | Stop                                            | 23 |  |  |
|    | 5.4.5               | Status                                          | 23 |  |  |
|    | 5.4.6               | Set Output to DC                                | 23 |  |  |
|    | 5.4.7               | Select Analog Input (CADM2 only)                | 24 |  |  |
|    | 5-5                 | OEM2 specific commands                          | 25 |  |  |
|    | 5.5.1               | Get Position                                    | 25 |  |  |
|    | 5.5.2               | Reset Position to Zero                          | 25 |  |  |
|    | 5.5.3               | Start Auto Calibration Procedure                | 25 |  |  |
|    | 5.6                 | Servodrive specific commands                    | 26 |  |  |
|    | 5.6.1               | Enable Servodrive                               | 26 |  |  |
|    | 5.6.2               | Disable Servodrive                              | 26 |  |  |
|    | 5.6.3               | Go to Set Point                                 | 26 |  |  |
|    | 5.6.4               | Emergency stop                                  | 27 |  |  |
|    | 5.6.5               | Find end stops                                  | 27 |  |  |

## **CRYO & NANO POSITIONING PRODUCTS (PIEZOKNOB TECHNOLOGY)**

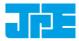

Last update: 2018-10-10 Rev: 07 Status: Preliminary

|    | 5.6.6   | Get status position control                            | 27                           |
|----|---------|--------------------------------------------------------|------------------------------|
|    | 5.7     | Pipe server for USB communication (optional)           | 28                           |
|    | 5.7.1   | Opening and closing the pipe server                    | 28                           |
|    | 5.7.2   | Using the pipe client                                  | 29                           |
|    | 5.8     | Error codes                                            | 30                           |
|    | 5.8.1   | Command error codes                                    | 30                           |
|    | 5.8.2   | Failsafe State                                         | 30                           |
| 6. | TROUBL  | ESHOOTING & KNOWN ISSUES                               | 32                           |
|    | 6.1     | (GUI) Encoder Counter value display not updated when u | sing specific CPSC           |
|    |         | configuration                                          | Error! Bookmark not defined. |
|    | 6.2     | (GUI) Floating Point Error when moving actuator        | 32                           |
|    | 6.3     | Unable to detect available channels                    | 32                           |
|    | 6.4     | Windows cannot find driver                             | 32                           |
|    | 6.5     | Unable to install driver in Windows 7                  | 32                           |
| 7. | USER MA | ANUAL VERSION                                          | 33                           |

Author: JPE

## **CRYO & NANO POSITIONING PRODUCTS (PIEZOKNOB TECHNOLOGY)**

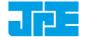

Last update: 2018-10-10 Rev: 07 Status: Preliminary

## **RELEVANT DOCUMENTATION**

| Ref | Title (Author)                                                    | File name                                             |
|-----|-------------------------------------------------------------------|-------------------------------------------------------|
| [1] | Cryo & Nano Positioning<br>products Hardware User<br>Manual (JPE) | 1036_MAN03_Rxx_yyyy-mm-dd_CNP_UM_HW.pdf               |
| [2] | CPSC Modes of Operation (JPE)                                     | 1038_APN01_Rxx_yyyy-mm-dd_CPSC_Modes_Of_Operation.pdf |

## **DOCUMENT HISTORY**

| Author | Date       | Comment                                              |
|--------|------------|------------------------------------------------------|
| JPE    | 2016-06-01 | Ro1. Creation.                                       |
| JPE    | 2016-06-01 | Ro2. Software v5.2 information added.                |
| JPE    | 2017-03-27 | Ro3. Updated / added information on commands.        |
| JPE    | 2017-12-05 | Ro4. Software v5.3 information added (Type parameter |
|        |            | change).                                             |
| JPE    | 2018-01-31 | Ro5. Troubleshooting section updated.                |
| JPE    | 2018-06-04 | Ro6. Type parameter selection information updated.   |
| JPE    | 2018-06-26 | Ro6. Safety information added.                       |
| JPE    | 2018-10-10 | Ro7. PCI2 information added.                         |

## **DEFINITIONS**

| Definition | Description |
|------------|-------------|
|            |             |
|            |             |
|            |             |
|            |             |
|            |             |

## **ABBREVIATIONS**

| Abbreviation | Description |  |  |  |  |  |
|--------------|-------------|--|--|--|--|--|
|              |             |  |  |  |  |  |
|              |             |  |  |  |  |  |
|              |             |  |  |  |  |  |
|              |             |  |  |  |  |  |
|              |             |  |  |  |  |  |

Property of: Janssen Precision Engineering
Author: JPE

CNP\_PRODUCTS\_MANo4\_Ro7\_2018-10-10\_SW.docx

Last update: 2018-10-10

Rev: o7

Status: Preliminary

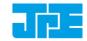

## 1. ABOUT THIS MANUAL

This manual describes the control and operation via software of *Cryo & Nano Positioning Systems* (from here on described as <u>systems</u>) using JPE's *PiezoKnob Technology* cryogenic compatible actuators (from here on described as <u>actuator</u>). These actuators can be operated by using a (modular) Controller System (from here on described as <u>controller</u>).

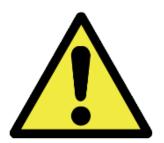

Please read this User Manual carefully prior to installation and (initial) operation of the controller, (stand-alone) actuators and systems. Failure to observe the safety regulations results in a risk of mortal electric shock and/or damage to the controller(s), actuator(s) and/or system(s)!

JPE shall not be liable for damage or injury resulting from misuse of the controller system(s), actuator(s) and/or device(s) or unauthorized alterations to either of those.

All products mentioned in this manual are intended for use in a laboratory and/or scientific research environment only and may only be installed, maintained and used by higher educated, technical skilled personnel (from here on described as *operators*).

Consult the *Cryo & Nano Positioning products Hardware User Manual*<sup>2</sup> on how to install and setup systems and actuators using the controller and its function specific modules. For a quick reference on the various (software) control methods read the Application Note *CPSC Modes of Operation*<sup>2</sup>.

Please note that all content in this manual is superseded by any new versions of this manual (see file name). Visit the JPE website (<a href="www.jpe.nl">www.jpe.nl</a>) to obtain the most recent version<sup>3</sup>. All images in this User Manual are for illustrative purposes only.

For a quick-start at least read and follow the instructions in Chapters 2, 3 and 4.

<sup>2</sup> See reference [2]

Author: JPE

Property of: Janssen Precision Engineering

CNP\_PRODUCTS\_MANo4\_Ro7\_2018-10-10\_SW.docx

Page:

<sup>&</sup>lt;sup>1</sup> See reference [1]

<sup>&</sup>lt;sup>3</sup> This manual is intended for products ordered and delivered from *October 2018 onwards*. For products ordered and delivered prior to this date, please refer to the previous User Manual(s), see also paragraph 7.

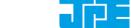

Last update: 2018-10-10

Status: Preliminary

## 2. IMPORTANT SAFETY INFORMATION

### 2.1 User Manual Instructions

In this manual important (mostly safety related) information is shown inside a (red colored) bordered box, like this:

Important notes are shown inside a bordered box.

Please note that it is obligatory to follow the instructions mentioned in these (red colored) bordered boxes! Failing to observe instructions may result in a risk of electric shock! Therefore follow all instructions carefully!

#### 2.2 **General Safety Rules**

- Assembly and mounting of actuators and systems may only be carried out when not (electrically or optically) connected to the controller.
- Always check all cabling, wiring and connectors (electrical as well as optical) on defects prior to connecting to actuators, systems or controllers.
- Actuators and systems must only be connected to the controller when all actuators and 3 systems have been placed in a safe environment towards the operator(s), i.e. out of reach by the operator(s) when driving them electrically (by using the controller).
- Touching actuators and systems including all cabling and connectors while driving electrically, is not allowed and may result in a dangerous electrical shock! Avoid physically touching unconnected in- or outputs when the controller is powered ON (open voltage contacts present!).
- Always place the controller(s), actuator(s) and system(s) on a sturdy surface or mount, the controller at level (and preferably) on a bench top, desk or 19" rack, and away from any wet or damp locations. Do not cover the top of the controller cabinet! In case of installing in a 19" rack, keep at least 2U height free above the cabinet.
- Actuator(s) and system(s) can be used inside a vacuum chamber and/or cryogenic 6 environment (cryostat). Actuator(s) and system(s) must only be operated when the environment is in a defined state. For instance: do not operate when cooling down procedure or vacuum pumping procedure is still in progress to reduce the risks of electric arching (Paschen's Law).
- Do not use the controller in any other way than to operate actuators and systems supplied by JPE and do not operate actuators and systems in any other way than by using the controller supplied by JPE.
- The controller is designed to be powered by commonly used 230V AC / 50Hz (European version) or 115V / 60Hz (US version) via a socket with protective earth. Note that it is not possible to switch in between both (i.e. the ordered controller is either the 230V version or the 115V version). Always ensure proper grounding via the protective earth connection of the power inlet.

Property of: Janssen Precision Engineering

Author: JPE

Page:

## CRYO & NANO POSITIONING PRODUCTS (PIEZOKNOB TECHNOLOGY)

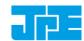

Last update: 2018-10-10

Rev: o

Status: Preliminary

Do not turn ON the controller immediately after it has been brought from a cool into a warmer environment (risk of condensing water) or vice versa. After unpacking, wait at least 4 hours before using the controller.

10 Always keep metal screw on caps on the ends of unconnected (optical) cabling.

Property of: Janssen Precision Engineering Author: JPE

CNP\_PRODUCTS\_MANo4\_Ro7\_2018-10-10\_SW.docx

Page: 7/33

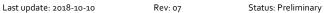

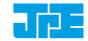

## 3. CONTROLLER DRIVER SETUP

## 3.1 System requirements

To be able to control actuators and systems via software, use a PC system with (at least) Windows 7 (SP1) (32bit or 64bit) installed and make sure to have a free USB1.1/2.0 port available (for optimal performance it is best not use a hub device). Alternatively the controller can be connected to a Local Area Network (LAN) using a standard CAT5e (or comparable) cable.

Currently the software is only natively available for Windows OS. Integration in third-party (control) software (like Matlab® or LabView®) is supported by the Command Line Interface (see chapter 5). Running the software in Linux is only possible when using the Windows-emulator "Wine".

## 3.2 Connection through USB

- Log on to Windows with an account with (full) Administrator privileges.
- 2 Download a copy of the latest *Controller Software* at <a href="http://www.jpe.nl/page/cryo-positioning-systems-controller/">http://www.jpe.nl/page/cryo-positioning-systems-controller/</a> (click on the drop down item "Controller Software & User Manuals") and unpack the .zip file in a folder of your choice.
- Place the controller on an appropriate surface (for example a sturdy workbench) and make sure that <u>no</u> actuators or systems are connected to the controller!
- 4 Make sure that the *Mains Power Switch* on the back of the controller is in the "o" (OFF) position.
- 5 Connect the supplied USB cable to the back of the cabinet (connector labelled "USB") and on the other end in to a free USB port.
- 6 Power on the cabinet, switch the Mains Power Switch to the "1" (ON) position.
- Windows will automatically detect new hardware. Because the controller uses a standard Human Interface Device (HID), a suitable driver should be found. Most likely this will result in (one or more of) the following message(s):

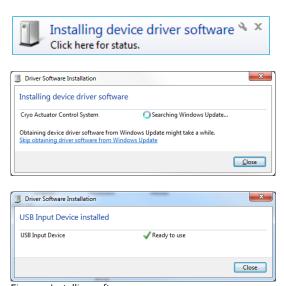

Figure 1: Installing software messages

Property of: Janssen Precision Engineering
Author: JPE

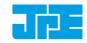

Last update: 2018-10-10 Rev: 07 Status: Preliminary

(Please note that the screenshots above may vary depending on the version of operating system that is being used)

After successful installation, the *Device Properties* should look (similar) to this:

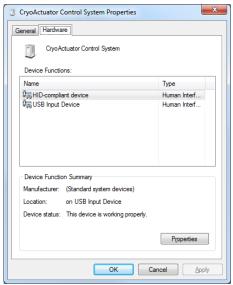

Figure 2: Driver properties

(Go to Start > Devices and Printers > (right-click) on (Unspecified) Cryo Actuator Control System > select Properties > tab Hardware)

9 Driver installation finished.

## 3.3 Connection through LAN

Alternatively the controller can be connected to a *Local Area Network* (LAN) using a standard CAT5e or comparable cable. By default the DHCP function is enabled, so that after connecting to a LAN, the controller can get an IP address automatically<sup>4</sup>.

- 1 Make sure that the Mains Power Switch on the back of the controller is in the "o" (OFF) position.
- 2 Connect a CAT5e (or comparable) cable to the back of the cabinet (connector labelled "LAN") and on the other end in to a free LAN port.
- Power on the cabinet, switch the Mains Power Switch to the "1" (ON) position.

Should the controller not be able to get an IP address via DHCP, it is possible to manual enter an IP address using the Graphical User Interface (GUI). In that case it is required to connect the controller to a PC via USB first, to be able to store the IP address in the controller. Read Chapter 4.4 for further instructions.

Note that it is only possible to use one connection type at a time, so either USB or LAN. If the controller is connected to both, USB has the highest priority (and will be selected over LAN).

Author: JPE

Property of: Janssen Precision Engineering

Page:

<sup>&</sup>lt;sup>4</sup> This requires a DHCP Server to be active on the Local Area Network.

Last update: 2018-10-10 Rev: 07 Status: Preliminary

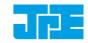

## 4. GRAPHICAL USER INTERFACE (GUI)

Before continuing, make sure to follow the proper setup and installation as described in the Cryo & Nano Positioning products Hardware User Manual<sup>5</sup>.

The stand-alone Graphical User Interface (GUI) can be used for basic movement control, parameter setting changes and diagnostics. The program is portable which means that it does not require installation and that it can run directly from within the folder containing the executable.

Please note that the GUI is a basic movement and control tool only and not a comprehensive motion control environment!

Note that the controller needs to be in External Control Mode. If a Manual Control Module (MCM) is installed, set the Channel knob to **EXT** before starting the GUI. When the controller is in the correct mode the LCD will display the text "EXTERNAL: USB" or "EXTERNAL: LAN" (in the latter case, followed by the IP address the controller uses).

If no MCM is present the controller is in the correct mode automatically, however please wait at least 10 seconds after all modules are powered on to give the controller time to boot (there is no visual indication).

Start the GUI by double-clicking the file **CAControlSystem.exe**. The program will automatically recognize the installed modules<sup>6</sup> and load the internally stored parameter settings for each output channel (if present). The GUI will check the USB port first, if none are found the GUI will ask to search for LAN connected controllers.

The screenshot below shows an example configuration with 1x CADM2 for driving *Cryo Linear Actuators* (products **CLA##xx**):

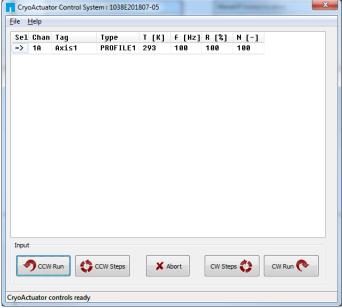

Figure 3: GUI with example configuration.

Author: JPE

Property of: Janssen Precision Engineering

Page: 10/33

 $<sup>^5</sup>$  See reference [1]

 $<sup>^{\</sup>rm 6}$  CADM, CADM2 and OEM2 modules are supported by the GUI.

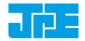

Last update: 2018-10-10 Status: Preliminary

If the program cannot find the controller, a popup error message will be displayed. If necessary, go to: File > Get Available Channels to retrieve the available channels and settings again.

#### Controller IDs 4.1

In the top bar of the program window the ID of the connected controller is displayed when the controller is connected via USB. This ID must match the ID at the back of the controller cabinet7.

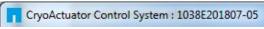

Figure 4: Controller ID display (USB)

This ID is useful to select (and distinguish) between controllers when multiple controllers have been connected to the same PC.

Note that when the controller is connected to a LAN, this top bar shows the controller's IP address instead. If an MCM is installed, this IP address will also be shown on the display.

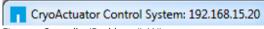

Figure 5: Controller IP address (LAN)

## 4.2 Channel List Box

The main part of the program is the channel list box displaying the (current) parameter settings for each available output channel. This box lists module slots 1 to 6 from top to bottom.

| Sel | Chan | Tag   | Туре     | T [K] | f [Hz] | R [%] | N [-] |
|-----|------|-------|----------|-------|--------|-------|-------|
| =>  | 1A   | Axis1 | PROFILE1 | 293   | 100    | 100   | 100   |

Figure 6: Channel List Box

Select an output by clicking on the corresponding line in the channel list box. The selected channel is displayed in the "Sel" column with a ——mark. The following parameters and options are available:

| Parameter | Value                                                                                              | Notes                                                                                                    |
|-----------|----------------------------------------------------------------------------------------------------|----------------------------------------------------------------------------------------------------|
| Chan      | 1A (, 1B, 1C)<br>2A (, 2B, 2C)<br>3A (, 3B, 3C)<br>4A (, 4B, 4C)<br>5A (, 5B, 5C)<br>6A (, 6B, 6C) | Channel number. In case of a CADM2 module only 1A (or 2A, 3A, 4A, 5A or 6A) is shown. In case of a CADM module the xB-and xC-channels are also listed.  Display only - cannot be changed by the user. |
| Tag       | Max. 8 alphanumerical characters (space character is not allowed)                                  | Identification parameter that can be chosen freely by the user and is displayed on the MCM (if installed) in between []-brackets when in manual control mode.                                         |

Property of: Janssen Precision Engineering

Author: JPE

Page: 11/33

<sup>&</sup>lt;sup>7</sup> See reference [1]

## CRYO & NANO POSITIONING PRODUCTS (PIEZOKNOB TECHNOLOGY)

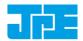

Last update: 2018-10-10 Rev: 07 Status: Preliminary

| Parameter | Value                        | Notes                                                                                                    |
|-----------|------------------------------|----------------------------------------------------------------------------------------------------|
| Туре      | NONE<br>PROFILE1<br>PROFILE2 | Sets specific internal system parameters for the type of actuator attached to that particular channel output.                                                                                                    |
|           | PROFILE <sub>3</sub>         | PROFILE1 is used for all CA22xx(-COE) actuators with IDs up to #173xx-yyy as well as all CA26xx(-COE) actuators with IDs up to #172xx-yyy. Use this profile also for CBS, CLD and CRM and all stages that have the actuators with ID's listed above. |
|           |                              | PROFILE2 is used for CA22xx(-COE) actuators with IDs #174xx-yyy and upwards as well as CA26xx(-COE) actuators with IDs #18xxx-yyy and upwards.                                                                                                    |
|           |                              | PROFILE3 is used for backwards compatibility with actuators delivered prior to 03/2013 (PKxxxx actuators).                                                                                                    |
|           |                              | Right-click on the parameter to set / change the type.                                                                                                    |
| Т[К]      | o to 300                     | Set this parameter to the temperature of the environment in which the actuator is used. Input is in Kelvin [K] (numerical values only).                                                                                                    |
| F [Hz]    | o to 600                     | Frequency of operation input. Value is in Hertz [Hz] (numerical values only).                                                                                                    |
| R [%]     | o to 100                     | (Relative) Piezo step size parameter input. Value is a percentage [%] (numerical values only).                                                                                                    |
|           |                              | See product datasheets for typical step size values for each actuator or system. Typical leave this at 100[%] unless small(er) steps are required.                                                                                                   |

Property of: Janssen Precision Engineering Author: JPE

Page: 12/33 CNP\_PRODUCTS\_MANo4\_Ro7\_2018-10-10\_SW.docx

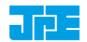

Last update: 2018-10-10 Rev: 07 Status: Preliminary

| - 7 |  |  |  |
|-----|--|--|--|
|     |  |  |  |

| Parameter | Value             | Notes                                                                                                    |
|-----------|-------------------|----------------------------------------------------------------------------------------------------|
| N [-]     | 1 to 50000        | Number of actuation steps. This value is used when using the CW/CCW steps buttons (numerical values only).                                                                                                    |
| inc []    | (numerical value) | Displays the current encoder counter value [Encoder Ticks <sup>8</sup> ] if an actuator is equipped with a Cryo Optical Encoder (product type option -COE) and an OEM2 module is installed.                                                                 |
|           |                   | Right-click any value will give the option to [Reset] the counter value or to get the current value [Get Position].                                                                                                    |
|           |                   | Please note that the inc[] column will be visible only when one (or more) OEM2 modules have been installed. In case there is an (additional) CADM/CADM2 module installed without an accompanying OEM module, the rows for this module will display "ERROR". |
|           |                   | Please note that the encoder value will be reset after a power cycle (COE is a relative incremental encoder, current positions will not be stored).                                                                                                    |

## 4.3 Input box

In the Input box, buttons can be used to drive the actuator(s) in 2 different ways.

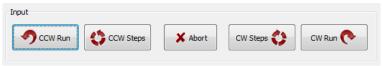

Figure 7: Input box

Use the CW (Clockwise) and CCW (Counter clockwise) buttons to drive the actuator connected to the output of the <u>channel selected</u> in the Channel List box:

- The CCW Run and CW Run buttons are to <u>continuously</u> move the actuator until the Abort button is pressed.
- The **CCW Steps** and **CW Steps** buttons are to move the actuator <u>for a number of actuation steps</u> ("N [-]" parameter, see previous paragraph).

## Please note the following:

- Avoid physically touching unconnected outputs when the controller is turned ON.
- Channel or Parameter settings cannot be changed during movement.
- Do not select and actuate unconnected outputs.
- Power down the controller before disconnecting any actuator(s) or system(s).
- Encoder values will be reset after a power cycle (COE is a relative incremental encoder, positions will not be stored).

Property of: Janssen Precision Engineering

Page:

<sup>&</sup>lt;sup>8</sup> The OEM2 encoder position readout is displayed in Encoder Ticks (pulses). Position resolution depends on type of encoder grid (PPR, Pulses Per Revolution - see brochures of each individual product).

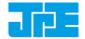

Last update: 2018-10-10 Rev: 07 Status: Preliminary

\_

## 4.4 File Menu

In the File menu (top of program window) some additional functions can be found.

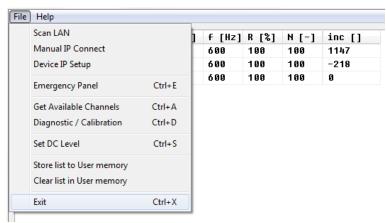

Figure 8: File menu

| Function                                         | Description                                                                                                    |
|--------------------------------------------------|----------------------------------------------------------------------------------------------------|
| Scan LAN<br>Manual IP Connect<br>Device IP Setup | Settings for communication via LAN. Please read paragraph 4.5 for additional information.                                                                                                    |
| Emergency Panel                                  | Opens a pop-up window with a button to start moving the actuator on the <u>current selected channel</u> (!) in CCW direction with the maximum amount of torque possible. This can be useful in the case an actuator is stuck (locked) and doesn't seem to move using the regular commands and parameters.                                                                                                    |
| Get Available Channels                           | Rescan all available channels and parameter settings stored.                                                                                                    |
| Diagnostic / Calibration                         | Opens a pop-up windows with diagnostic and (COE) calibration functions.  Only to be used when there are issues with actuators, systems or the controller (see paragraph 4.6).                                                                                                    |
| Set DC Level <sup>9</sup>                        | CADM/CADM2 Scanner function (mode).  Can be used to set a DC voltage level to the output (to be used with a scanner piezo for example) instead of the default drive signal. Can be set to a numerical value in between 0 and 1023, where zero represents ~0V output (-30V in respect to REF) and the maximum value represents ~150V output (+120V in respect to REF).  Note that when active, the Output Active status LED on the CADM / CADM2 module will blink. |

Author: JPE

Property of: Janssen Precision Engineering

CNP\_PRODUCTS\_MANo4\_Ro7\_2018-10-10\_SW.docx

Page:

 $<sup>^{\</sup>rm 9}$  Beta version. Functional, but not yet fully developed. See also reference [1].

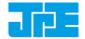

Last update: 2018-10-10 Rev: 07

| Function                                               | Description                                                                                                    |
|--------------------------------------------------------|----------------------------------------------------------------------------------------------------|
| Store list to User Memory<br>Clear list in User Memory | If changes have been made to the parameter settings, use the Store List function to save these to the (internal) memory of the controller. This is also useful when using the MCM after disconnecting the controller from the PC. The <i>command line interface</i> (CLI) does not use any of the stored parameters. However, stored <i>Tag</i> and <i>Type</i> parameters can be requested from within the command line interface for information. |

Status: Preliminary

## 4.5 IP Setup

For this to work, the controller has to be connected to a PC via USB initially. Otherwise it is not possible to store the values in the controller.

Under normal circumstances it is most likely that the controller will get an IP address from a DHCP server on the Local Area Network (LAN). However, it is possible to set an IP address manually if the controller cannot obtain an IP address automatically. This can be done in *File > Device IP Setup*.

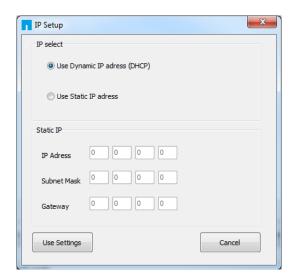

| Option       | Description                                                                                                    |
|--------------|----------------------------------------------------------------------------------------------------|
| IP Select    | Select between <i>Use Dynamic IP address (DHCP)</i> ( <b>default)</b> or <i>Use Static IP address</i> .                                               |
| Static IP    | If <i>Use Static IP address</i> is selected, set the IP Address, Subnet Mask and Gateway. <b>Consult your IT department to obtain valid settings!</b> |
| Use Settings | Store and use the values set above. The controller will remember these settings even after power down.                                                |

Property of: Janssen Precision Engineering Author: JPE Page: 15/33

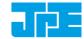

Last update: 2018-10-10 Rev: 07 Status: Preliminary

4.6 Diagnostic & Calibration

Typically only to be used when there are issues with actuators, systems or the controller. Please consult JPE when using this function!

When opening the Diagnostic & Calibration window the GUI will auto-detect the connected controller and installed modules. After auto-detection is completed one or more additional tabs will appear (depending on the controller module configuration).

```
Diagnostic and Calibration

Diagnostic Encoder Calibration Actuator Driver Check

Monitor

Auto Detection...

SUCCESS: -1- Cryo Actuator Driver Modules detected
--- REQUEST STATUS OF MODULES ---

>ADRESS -1- CHANNEL -A-: STATUS OK

>ADRESS -1- CHANNEL -B-: STATUS OK

>ADRESS -1- CHANNEL -C-: STATUS OK

--- CHECKING OPTICAL COUNTERS ---

>ADRESS -1- CHANNEL -A-: COUNTER FOUND

>ADRESS -1- CHANNEL -B-: COUNTER FOUND

>ADRESS -1- CHANNEL -C-: COUNTER FOUND

YOU may proceed with Calibration of the Encoder System
```

Figure 9: Diagnostic Auto Detection (example screenshot)

Property of: Janssen Precision Engineering

CNP\_PRODUCTS\_MANo4\_Ro7\_2018-10-10\_SW.docx

Page:

16/33

Author: JPE

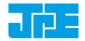

Last update: 2018-10-10 Rev: 07 Status: Preliminary

4.6.1 Encoder Calibration

Note that this tab will only appear of the controller is equipped with one (or more) OEM2 modules.

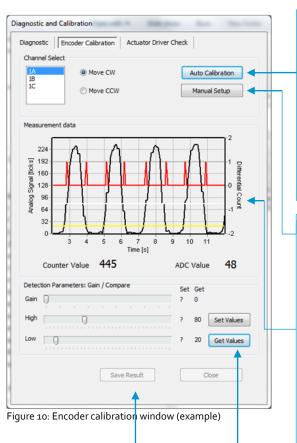

To save measurement data (for example to send to JPE engineers), click the **Save Result** button (data can be saved as plain text file).

Select the appropriate output channel (Channel Select) and click the Auto Calibration<sup>10</sup> button to (re-) calibrate the connected Cryo Optical Encoder (-COE option).

Make sure the actuator can run freely and is not near an end-stop<sup>11</sup>.

A (black) command line box will pop-up; follow the on-screen instructions carefully!

Select **Manual Setup** to do a manual calibration. Move CW can be selected by default. As soon as the actuator starts to move a similar graph as shown here should appear.

The black line shows the raw encoder signal, while the yellow and white lines depict the set Low and High Threshold respectively. The red line are the actual measured encoder 'pulses' (= counter value). The raw analog encoder signal value (black line) should be as high as possible without clipping.

Gain, Low and High Threshold values can be set with the sliders. Current values can be looked up with the **Get Values** button. To set new (changed) values click the **Set Values** button.

Author: JPE

CNP\_PRODUCTS\_MANo4\_Ro7\_2018-10-10\_SW.docx

Page:

<sup>&</sup>lt;sup>10</sup> The Auto Calibration requires the command line interface (cacli.exe) to be located in the same folder as the GUI executable.

<sup>&</sup>lt;sup>11</sup> Auto Calibration may not work properly with the *Cryo Linear Drive* (CLD). Please use Manual Setup instead.

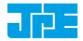

Last update: 2018-10-10 Rev: 07 Status: Preliminary

#### 4.6.2 Actuator Driver Check

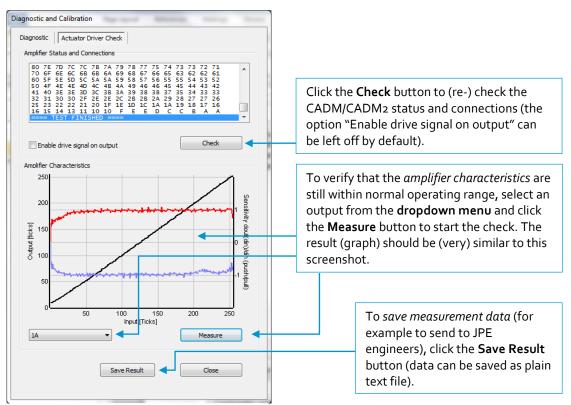

Figure 11: Amplifier Drive Check window (example)

Property of: Janssen Precision Engineering Author: JPE

Page: 18 / 33

Last update: 2018-10-10

Rev: o7

Status: Preliminary

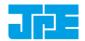

## 5. COMMAND LINE INTERFACE (CLI)

Before continuing, make sure to follow the proper setup and installation as described in the Cryo & Nano Positioning products Hardware User Manual<sup>12</sup>.

Please note that the controller can be used in different Modes of Operation: Mdrive, Basedrive, Servodrive or Flexdrive. With the Command Line Interface (CLI) it is possible to set the controller in Servodrive or Flexdrive operation enabling the most dynamic operation modes available.

Specific commands / parameters combinations for the command line interface will define the mode of operation the controller is in. For a clear understanding of the different modes, please read the Application Note "CPSC Modes Of Operation" before continuing!

The command line interface (CLI) enables easy integration with other control software (for example LabView® or MATLAB®) to be able to program movement sequences, to enable Servodrive or to set the CADM2 module in *analog input mode* (Flexdrive).

Note that the CLI cannot run at the same time as the GUI (or vice versa); only one can have control over the controller. Also it is not possible to move an actuator manually by using the Manual Control Module (MCM) when in External Control Mode.

If a Manual Control Module (MCM) is installed, set the Channel knob to **EXT** before starting the CLI. When the controller is in the correct mode the LCD will display the text "EXTERNAL: USB" or "EXTERNAL: LAN" (in the latter case, followed by the IP address the controller uses).

If no MCM is present the controller is in the correct mode automatically, however please wait at least 5-10 seconds after all modules are powered on to give the controller time to boot (there is no visual indication).

The command line interface is a single file **(CAcli.exe)** that is called from the (Windows) command prompt and needs various arguments to work. The picture below shows a few examples:

```
D:\>cacli STS 1
STATUS : STOP
FAILSAFE STATE: 0x0
D:\>cacli /ver
Version: CACLI.5.3.20181010
```

Figure 12: CLI examples

## 5.1 Addressing a specific controller

## 5.1.1 USB

If more than one controller is connected to the same PC via USB, the user has to define the target device for communication. Targets are defined by the controller ID# (see paragraph 4.1). The first argument preceded with @, will define the target device. This argument needs to precede any other command arguments. For example:

cacli @1038E201807-05 {followed by other command arguments}

Property of: Janssen Precision Engineering

Page: 19/33

Author: JPE CNP\_PRODUCTS\_MANo4\_Ro7\_2018-10-10\_SW.docx

<sup>&</sup>lt;sup>12</sup> See reference [1]

<sup>&</sup>lt;sup>13</sup> See reference [2]

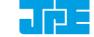

Last update: 2018-10-10

Status: Preliminary

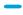

Note that if only one controller is connected through USB, there is no need to define the target device (as it is selected by default).

```
cacli @1038E201807-05 STS 1
FAILSAFE STATE: 0×0
D:∖>cacli STS 1
STATUS : STOP
FAILSAFE STATE: 0x0
```

Figure 13: Communication through USB (one controller connected)

#### LAN 5.1.2

If one (or more) controller(s) is (are) connected via LAN, the user has to define the target device for communication. Targets are defined by the IP Address (see paragraph 4.1). The first argument preceded with @, will define the target device. This argument needs to precede any other command arguments. For example:

cacli @192.168.15.80 {followed by other command arguments}

```
cacli @192.168.15.80 STS 1
D:\>cacli STS 1
ERROR: DEVICE NOT FOUND
```

Figure 14: Communication through LAN

#### Common argument parameters 5.2

The command line interface accepts parameters in a particular order. Depending on the first command argument one of multiple other arguments are required. See the following paragraphs for examples of all available user commands for the available modules.

| Argument  | Value              | Description                                                                                                    |
|-----------|--------------------|----------------------------------------------------------------------------------------------------|
| [COMMAND] | MOV                | First argument for the command line interface.                                                                                                    |
|           | STP<br>STS<br>INFO | CADM/CADM2: MOV (Move), EXT (External mode input) <sup>14</sup> , STP (Stop movement), STS (Status) or INFO (Information).                                |
|           | POS<br>RST<br>OEMC | OEM2 specific: POS (get Encoder position), RST (Reset encoder position) or OEMC (Encoder Auto calibration).                                               |
| [ADDR]    | 1 to 6             | Address of CADM or CADM2 corresponding to controller slot.  Address 1 => slot 1 => the module on the leftmost position as seen from front of the cabinet. |
| [CH]      | 1 to 3             | Module channel. Only applicable for the CADM module (which has 3 outputs), in case of a CADM2 module, this parameter should be set to 1.                  |

<sup>14</sup> CADM2 only

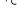

Property of: Janssen Precision Engineering

Author: JPE

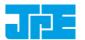

Last update: 2018-10-10 Rev: 07

Status: Preliminary

| Argument | Value                           | Description                                                                                                    |
|----------|---------------------------------|----------------------------------------------------------------------------------------------------|
| [TYPE]   | NONE PROFILE1 PROFILE2 PROFILE3 | Sets specific internal system parameters for the type of actuator attached to that particular channel output.  PROFILE1 is used for all CA22xx(-COE) actuators with IDs up to #173xx-yyy as well as all CA26xx(-COE) actuators with IDs up to #172xx-yyy. Use this profile also for CBS, CLD and CRM and all stages that have the actuators with ID's listed above.  PROFILE2 is used for CA22xx(-COE) actuators with IDs #174xx-yyy and upwards as well as CA26xx(-COE) actuators with IDs #18xxx-yyy and upwards.  PROFILE3 is used for backwards compatibility with actuators delivered prior to 03/2013 (PKxxxx actuators).  Use command /type to get list of the available options. |
| [TEMP]   | 0 to 300                        | Set this parameter to the temperature of the environment in which the actuator is used. Input is in Kelvin [K] (numerical values only).                                                                                                    |
| [DIR]    | 0 to 1                          | Direction of movement: set to 1 for clockwise (CW) movement and o (zero) for counter-clockwise (CCW).                                                                                                    |
| [FREQ]   | 0 to 600                        | Frequency of operation input. Value is in Hertz [Hz] (numerical values only).                                                                                                    |
| [REL]    | 0 to 100                        | (Relative) Piezo step size parameter input. Value is a percentage [%] (numerical values only).  See product datasheets for typical step size values for each actuator or system. Typical leave this at 100[%] unless small(er) steps are required.                                                                                                    |
| [STEPS]  | 0 to 50000                      | Number of actuation steps. Range o to 50000, where o is used for infinite move (use STP command to stop actuator movement).                                                                                                    |
| [TRQFR]  | 1 to 30                         | Optional torque factor to apply (numerical values only).                                                                                                    |

#### **General CLI commands** 5-3

#### **Get CLI version information** 5.3.1

| Command [followed by enter] | (Example) Response          |
|-----------------------------|-----------------------------|
| cacli /ver                  | Version: CACLI.5.3.20181010 |

#### List supported cryo linear actuator (CLA) types 5.3.2

| Command [followed by enter] | (Example) Response                                      |
|-----------------------------|---------------------------------------------------------|
| cacli /type                 | List of Cryo Actuator types: PROFILE1 PROFILE2 PROFILE3 |

Property of: Janssen Precision Engineering

Author: JPE CNP\_PRODUCTS\_MANo4\_Ro7\_2018-10-10\_SW.docx

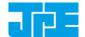

Last update: 2018-10-10 Rev: 07 Status: Preliminary

\_

## 5.3.3 Get information about installed modules

Command to list the automatically detected modules in the controller.

| Command [followed by enter] | (Example) Response                                                                                                    |                  |                                  |
|-----------------------------|----------------------------------------------------------------------------------------------------|------------------|----------------------------------|
| cacli modlist               | STATUS: INQUIRY OF INSTALLED MODULES Configuration:3 SLOT 1: Cryo Actuator Driver Module SLOT 2: Cryo Actuator Driver Module SLOT 3: Cryo Actuator Driver Module SLOT 4: Optical Encoder Module SLOT 5: SLOT 6: | (CADM)<br>(CADM) | ADR:1<br>ADR:2<br>ADR:3<br>ADR:3 |

### 5.3.4 Scan for USB connected cabinets

| Command [followed by enter] | (Example) Response                                                          |
|-----------------------------|-----------------------------------------------------------------------------|
| cacli /USB                  | List of available devices:  0) CryoActuator Control System (1038E201807-05) |

## 5.3.5 Scan for LAN connected cabinets

| Command [followed by enter] | (Example) Response                                                  |
|-----------------------------|---------------------------------------------------------------------|
| cacli /LAN                  | Probing 192.168.15.255 for available devices                        |
|                             | Reply from 192.168.15.20:JPE CryoActuator Control System            |
|                             | Probe statistics for 192.168.15.255: Unique devices = 1, Rounds = 4 |

## 5.4 CADM / CADM2 specific commands

## 5.4.1 Get information on installed modules

Requests the module description and available output channels

| Command [followed by enter] | (Example)              | Response           |   |
|-----------------------------|------------------------|--------------------|---|
| cacli DESC [ADDR]           | Version :<br>Available | CADM2<br>Channels: | 1 |
| example: cacli DESC 1       |                        |                    |   |

## 5.4.2 Get information on actuator types set

Request information about a user defined Tags (name) or set actuator Types.

| Command [followed by enter] | (Example) Response          |
|-----------------------------|-----------------------------|
| cacli INFO [ADDR] [CH]      | TYPE : CA1801<br>TAG : NONE |
| example: cacli INFO 1 1     |                             |

## 5.4.3 Move

The move command starts moving an actuator with specified parameters. If an OEM2 is installed, the CLA-COE position will be tracked automatically. *Note: command specific for Basedrive mode of operation.* 

| Command [followed by enter] | (Example) |
|-----------------------------|-----------|
|                             | Response  |

Property of: Janssen Precision Engineering

Author: JPE CNP\_PRODUCTS\_MANo4\_Ro7\_2018-10-10\_SW.docx

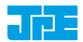

Last update: 2018-10-10

Status: Preliminary

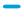

```
cacli MOV [ADDR] [CH] [TYPE] [TEMP] [DIR] [FREQ] [REL] [STEPS] [TRQFR]*
                                                                             STATUS :
                                                                             MOVE
(* optional)
example:
cacli MOV 1 1 CA1801 293 1 600 100 100
```

### Please note the following:

- Avoid physically touching unconnected outputs when the controller is turned ON.
- Do not select and actuate unconnected outputs.
- Power down the controller before disconnecting any actuator(s) or system(s).
- Encoder values will be reset after a power cycle (COE is a relative incremental encoder, current positions will not be stored).

#### Stop 5.4.4

Stops movement of an actuator. Note: command specific for Basedrive mode of operation.

| Command [followed by enter] | (Example) Response |
|-----------------------------|--------------------|
| cacli STP [ADDR]            | STATUS : STOP      |
| example: cacli STP 1        |                    |

#### Status 5.4.5

Requests the amplifier status: Moving or Stop. In addition the amplifier Failsafe State (see paragraph 5.8) is being shown. If any error of the amplifier occurred (red status LED on front panel), the cause of the error may be requested via this command. Note: command specific for Basedrive mode of operation.

| Command [followed by enter] | (Example) Response                   |
|-----------------------------|--------------------------------------|
| cacli STS [ADDR]            | STATUS : STOP<br>FAILSAFE STATE: 0x0 |
| example: cacli STS 1        |                                      |

#### Set Output to DC 5.4.6

Note: Scanner function (mode).

Can be used to set a DC voltage level to the output (to be used with a scanner piezo for example) instead of the default drive signal. Can be set to a numerical value in between o and 1023 (10-bit value) where zero represents ~oV output (-3oV in respect to REF) and the maximum value represents ~15oV output (+120V in respect to REF). Use the STP (Stop) command to cancel this function.

Note that when active, the Output Active status LED on the CADM / CADM2 module will blink.

| Command [followed by enter]   | (Example) Response |
|-------------------------------|--------------------|
| cacli SDC [ADDR] [CH] [VALUE] | STATUS : MOVE      |
| example: cacli SDC 1 1 512    |                    |

Property of: Janssen Precision Engineering

Author: JPE

CNP\_PRODUCTS\_MANo4\_Ro7\_2018-10-10\_SW.docx

Page:

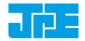

Last update: 2018-10-10

Rev: 07

Status: Preliminary

#### Select Analog Input (CADM2 only) 5.4.7

Note: command specific for CADM2 and Flexdrive mode of operation only.

To use the CADM2 in Flexdrive mode, it is required to set the module in analog input mode prior to using Flexdrive. The EXT command basically works similar to the MOV command, however there are a few differences:

- The [FREQ] parameter now defines the step frequency at maximum (absolute) input signal. By default set this to 600 [Hz].
- With the [DIR] parameter it is possible to reverse the input <> direction of movement relation. By default this parameter is set to 1 so that a positive input voltage results in a CW movement.

| Command [followed by enter]                                                   | (Example) Response               |
|-------------------------------------------------------------------------------|----------------------------------|
| cacli EXT [ADDR] [CH] [TYPE] [TEMP] [DIR] [FREQ] [REL] [TRQFR]*  (* optional) | STATUS : USING<br>EXTERNAL INPUT |
| example:<br>cacli EXT 1 1 CA1801 293 1 600 100                                |                                  |

Please note that the relative step size needs to be set within the EXT command! If a different step size is required in Flexdrive mode, this command needs to be executed again with a different [REL] value! The analog input only directs Frequency and Direction (CW/CCW) of movement.

Note that the CADM2 module will perform an 'automatic zero calibration' upon power on to make sure the connected actuator will not move at an input voltage of o (zero) [V]15. However, this means that it is required to hold the input at o (zero) [V] during power on of the module (do not let the input float).

### Also be aware of:

- Avoid physically touching unconnected outputs when the controller is turned ON.
- Do not select and actuate unconnected outputs.
- Power down the controller before disconnecting any actuator(s) or system(s).
- The (blue) Output Active LED will turn to indicate the module output is active.

Author: JPE

Property of: Janssen Precision Engineering

CNP\_PRODUCTS\_MANo4\_Ro7\_2018-10-10\_SW.docx

Page:

<sup>&</sup>lt;sup>15</sup> See reference [1]

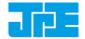

Last update: 2018-10-10

Rev: 07

Status: Preliminary

## 5.5 OEM2 specific commands

## 5.5.1 Get Position

Request the position of an encoder channel. Please note that the [ADDR] and [CH] parameters relate to the accompanying CADM or CADM2 module! Position value is in [Encoder Ticks<sup>16</sup>]. *Note: command specific for Basedrive mode of operation.* 

| Command [followed by enter] | (Example) Response |
|-----------------------------|--------------------|
| cacli POS [ADDR] [CH]       | POS: 2<br>RVL: 0   |
| example: cacli POS 1 1      |                    |

Encoder values will be reset after a power cycle (COE is a relative incremental encoder, current positions will not be stored).

## 5.5.2 Reset Position to Zero

To reset the position to zero for a specific encoder channel. Please note that the <code>[ADDR]</code> and <code>[CH]</code> parameters relate to the accompanying CADM or CADM2 module! Note: command specific for Basedrive mode of operation.

| Command [followed by enter] | (Example) Response                     |
|-----------------------------|----------------------------------------|
| cacli RST [ADDR] [CH]       | Counter for CH1 has been reset to zero |
| example:<br>cacli RST 1 1   |                                        |

## 5.5.3 Start Auto Calibration Procedure

Only to be used when there are issues with the Cryo Optical Encoder (-COE option) or OEM2 module<sup>17</sup>. Please consult JPE first before using this function!

To start a calibration procedure for a specific channel. Please note that the <code>[ADDR]</code> and <code>[CH]</code> parameters relate to the accompanying CADM or CADM2 module!

| Command [followed by enter]                                                                | (Example) Response                                                                                                    |
|--------------------------------------------------------------------------------------------|----------------------------------------------------------------------------------------------------|
| cacli OEMC [ADDR] [CH] [TYPE] [TEMP] [DIR] [FREQ] example: cacli OEMC 1 1 CA1801 293 0 600 | === OEM Calibration Procedure === Progress Count: 400\400 Using 800 pulses for process CALIBRATION QUALITY: 4/4 Summary of determined values: SWG: 25 TH: 67 TL: 27 Do you want to use the determined values for module:1 channel:1 (y/n)? |

<sup>&</sup>lt;sup>16</sup> The OEM2 encoder position readout is displayed in Encoder Ticks (pulses). Position resolution depends on type of encoder grid (PPR, Pulses Per Revolution - see brochures of each individual product).

. . .

Property of: Janssen Precision Engineering

CNP\_PRODUCTS\_MANo4\_Ro7\_2018-10-10\_SW.docx

Page:

<sup>&</sup>lt;sup>17</sup> Auto Calibration may not work properly with the Cryo Linear Drive (CLD). Please use Manual Setup instead using the GUI (see paragraph 4.6.1).

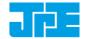

Last update: 2018-10-10

Rev: o

Status: Preliminary

\_

The result of the calibration procedure are new detector settings: *gain* (SWG) and two-level *threshold* values (TH and TL). The user will be asked to store or cancel the calibration once new values have been determined.

## 5.6 Servodrive specific commands

Once in Servodrive mode do not mix with other (non-servodrive) CADM/CADM2 commands (for example do not use the MOV command while in Servodrive mode). Only OEM2 specific commands are allowed.

#### 5.6.1 Enable Servodrive

Enable the internal position feedback control and start operating in servo mode. [PGAIN] is the Controller Proportional gain in (Frequency/error) [Hz/Tick] (by default set to 300).

| Command [followed by enter]              | (Example) Response                |
|------------------------------------------|-----------------------------------|
| cacli FBEN [PGAIN] [TYPE] [TEMP] [TRQFR] | STATUS : POSITION CONTROL ENABLED |
| example:<br>cacli FBEN 300 CA1801 293    |                                   |

#### 5.6.2 Disable Servodrive

Disable the internal position feedback control.

| Command [followed by enter] | (Example) Response                 |
|-----------------------------|------------------------------------|
| cacli FBXT                  | STATUS : POSITION CONTROL DISABLED |
| example: cacli FBXT         |                                    |

#### 5.6.3 Go to Set Point

When Servodrive has been enabled use this command to move actuators to the set point position. After the FBCS command has been send, the controller will react immediately by moving the actuators towards the set points [SP1], [SP2] and [SP3] [in Encoder Ticks<sup>18</sup>].

| Command [followed by enter]      | (Example) Response            |
|----------------------------------|-------------------------------|
| cacli FBCS [SP1] [SP2] [SP3]     | STATUS : POSITION CONTROL SET |
| example:<br>cacli -100 -100 -100 |                               |

Note that if an actuator is not connected to one of the outputs, enter o (zero) as position set point.

#### Please note the following:

- Avoid physically touching unconnected outputs when the controller is turned ON.
- Do not select and actuate unconnected outputs.
- Power down the controller before disconnecting any actuator(s) or system(s).
- Servodrive with a CADM module only works with output A of that CADM module! In that

Property of: Janssen Precision Engineering

Page: 26 / 33

Author: JPE

<sup>&</sup>lt;sup>18</sup> The OEM2 encoder position readout is displayed in Encoder Ticks (pulses). Position resolution depends on type of encoder grid (PPR, Pulses Per Revolution - see brochures of each individual product).

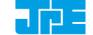

Last update: 2018-10-10

Rev: 07

Status: Preliminary

\_

- case only use [SP1] and leave the others at zero (o).
- Encoder values will be reset after a power cycle (COE is a relative incremental encoder, current positions will not be stored).

#### 5.6.4 Emergency stop

When Servodrive has been enabled and actuators are moving use this command for an immediate stop (of all actuators).

| Command [followed by enter] | (Example) Response                |  |  |
|-----------------------------|-----------------------------------|--|--|
| cacli FBES                  | STATUS : POSITION CONTROL STOPPED |  |  |

### 5.6.5 Find end stops

When Servodrive has been enabled use this command to move actuators to a (hard) end stop.

Please note that this function is defined to be used with systems like the **CPSHR**. Consult the interface drawings to get detailed information about the availability of (hard) end stops in systems!

Encoder values will be reset after a power cycle (COE is a relative incremental encoder, current positions will not be stored).

| Command [followed by enter]      | (Example) Response                     |  |  |
|----------------------------------|----------------------------------------|--|--|
| cacli FBFE [DIR] [FILTER] [ZERO] | STATUS : POSITION CONTROL FIND ENDSTOP |  |  |
| example:<br>cacli FBFE 1 20 1    |                                        |  |  |

| Command  | Description                                         |
|----------|-----------------------------------------------------|
| [DIR]    | Direction to hit end stop: 1 = CW, o=CCW            |
| [FILTER] | Velocity polling delay (relative) in range 1 to 20. |
| [ZERO]   | Reset position after completion (1=yes, o=no)       |

### 5.6.6 Get status position control

Get status position and position error information of the controller.

| Command [followed by enter] | (Example) Response                                                                                   |
|-----------------------------|----------------------------------------------------------------------------------------------------|
| cacli FBST                  | STATUS: POSITION CONTROL INQUIRY ENABLED:1 BUSY:0 POS1:-100 POS2:-100 POS3:-100 ERR1:0 ERR2:0 ERR3:0 |

| Return | Description |  |  |
|--------|-------------|--|--|
|--------|-------------|--|--|

Property of: Janssen Precision Engineering

Author: JPE CNP\_PRODUCTS\_MANo4\_Ro7\_2018-10-10\_SW.docx

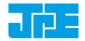

Last update: 2018-10-10 Status: Preliminary

| Return    | Description                                                                                                    |
|-----------|----------------------------------------------------------------------------------------------------|
| [ENABLED] | o when position control is disabled<br>1 when position control is enabled<br>2 when the find end stop procedure is activated                                 |
| [BUSY]    | If 1 the controller is busy minimizing the error between the set point end the current position. When this flag is o (zero), the position error is o (zero). |
| [POSx]    | Current position information [Encoder Ticks <sup>19</sup> ].                                                                                                 |
| [ERRx]    | Current position error information [Encoder Ticks <sup>19</sup> ].                                                                                           |

#### Pipe server for USB communication (optional) 5.7

Every time a new command is entered into the CLI the USB port is opened, the command is processed and transferred, then the USB port is closed again. This procedure for communicating with the controller is time consuming. In order to leave the USB communication port open, the CLI can be opened as a pipe server and -client to relay command messages from application specific interfaces (MATLAB® e.g.).

#### Opening and closing the pipe server 5.7.1

The pipe server can be opened automatically (in a new terminal window) with the first USB connection available by using:

cacli @SERV

The pipe will be named "SamplePipe".

```
_ _ _ X
■ CA Control System COM Server Pipename: SamplePipe
         available devices:
Ø> Cryo Actuator Control System (1038E201503-003)
   Trying to open device with serial: 1038E201503-003
   Using Pipename: SamplePipe
 > USB port open, wait for data...
```

Figure 15: automatic opening of pipe server (with name "SamplePipe")

If another controller or USB connection is desired, then the user can open the pipe server manually:

cacli SERV

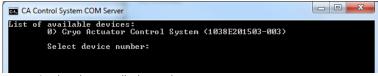

Figure 16: select the controller by number

Property of: Janssen Precision Engineering

Author: JPE

Page:

<sup>&</sup>lt;sup>19</sup> The OEM2 encoder position readout is displayed in Encoder Ticks. Position resolution depends on type of encoder grid (PPR, Pulses Per Revolution - see brochures of each individual product).

Last update: 2018-10-10

#### CRYO & NANO POSITIONING PRODUCTS (PIEZOKNOB TECHNOLOGY)

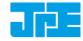

- - X CA Control System COM Server Pipename: SamplePipe List of available devices: 0> Cryo Actuator Control System (1038E201503-003) Select device number: 0 -> Trying to open device with serial: 1038E201503-003 -> Using Pipename: SamplePipe -> USB port open, wait for data...

Figure 17: manual selected controller number. Pipe name: "SamplePipe".

Or by directly entering the controller ID#:

```
cacli SERV: [SERIALNUMBER]
```

Where [SERIALNUMBER] is the controller ID# (see paragraph 4.1). Note that in this case the pipe will be named after the controller ID#.

Status: Preliminary

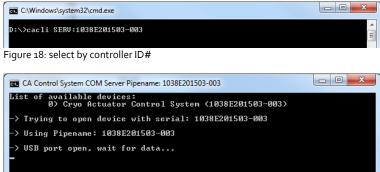

Figure 19: selected by controller id#. Pipe name: "1038E201503-003".

In the two latter cases the user has to open a new terminal window to be able send commands via the pipe to the controller.

Close the Pipe Server by simply closing the terminal window that is running the pipe or to enter CTRL+C in this terminal window.

#### Using the pipe client 5.7.2

If the Pipe Server is opened automatically (and has the name SamplePipe) the user can address the pipe by using the argument:

```
cacli @SERV {followed by other command arguments}
cacli @SERV:SamplePipe {followed by other command arguments} (optional)
```

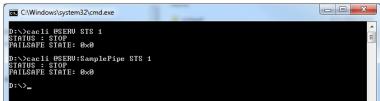

Figure 20: pipe client (automatic)

If the Pipe Server is opened manually (or might have a different name) the user can address it like this:

```
cacli @SERV:[pipename] {followed by other command arguments}
```

Property of: Janssen Precision Engineering

Page:

Last update: 2018-10-10

### **CRYO & NANO POSITIONING PRODUCTS (PIEZOKNOB TECHNOLOGY)**

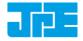

D:\cacli @SERU:1038E201503-003 STS 1
STATUS: STOP
PAILSAFE STATE: 0x0
D:\>

Rev: 07

Figure 21: pipe client (manual)

## 5.8 Error codes

## 5.8.1 Command error codes

In case the controller receives an invalid command, an error response <code>[err]</code> will be sent back displaying the expected command arguments.

Status: Preliminary

| Error code               | Description                                                                                                    |
|--------------------------|----------------------------------------------------------------------------------------------------|
| err 1.x                  | Invalid parameter used.                                                                                                    |
| err 3.x                  | Indicates that the CADM/CADM2 parameter argument string is not complete; so for example if the following command is send: MOV 1 1 CA1801, the controller system will respond with this error number (because the MOV parameter requires values for DIR, FREQ, REL and STEPS as well). |
| err 4.x                  | Like err 3 but for OEM2 specific parameter argument strings.                                                                                                    |
| err 5.x                  | Like err 3 but for ServoDrive specific parameter argument strings.                                                                                                    |
| ERROR: time out          | Communication error between PC and controller.                                                                                                    |
| ERROR: DEVICE NOT FOUND  | The controller is not connected to the PC.                                                                                                    |
| ERROR: COUNTER NOT FOUND | There is no Cryo Optical Encoder connected to an OEM2 channel.                                                                                                    |

## 5.8.2 Failsafe State

When using the Status command (STS) in the command line interface (See paragraph 5.4.5), the controller will display a Failsafe State value. In normal operation this value should be  $0 \times 0$ , however if there is an issue (amplifier status LED on front panel will light up red), the cause of the error may be requested via this command.

| Failsafe State code | Description                                                                                                    |
|---------------------|----------------------------------------------------------------------------------------------------|
| 0x01                | FAILURE: *UPPER* VOLTAGE RAIL IS MISSING INSPECTION OF UNIT IS REQUIRED                                                                                                    |
| 0x02                | FAILURE: *LOWER* VOLTAGE RAIL IS MISSING INSPECTION OF UNIT IS REQUIRED                                                                                                    |
| 0x04                | THERMAL OVERLOAD OF AMPLIFIER STAGE CAPACATIVE LOAD IS TOO LARGE, LET UNIT COOL DOWN                                                                                                    |
| 0x40                | FAILURE: OVERCURRENT DETECTED on UPPER RAIL: I>10A t>100US: POSSIBLE CAUSES:  1) SHORT CIRCUIT TO PROTECTED EARTH OR REFERENCE  2) CAPACITIVE LOAD OR DRIVE PARAMETERS NOT CORRECT RESET REQUIRED |

Property of: Janssen Precision Engineering

Author: JPE CNP\_PRODUCTS\_MANo4\_Ro7\_2018-10-10\_SW.docx

## CRYO & NANO POSITIONING PRODUCTS (PIEZOKNOB TECHNOLOGY)

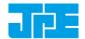

Last update: 2018-10-10 Rev: 07

Status: Preliminary

| Failsafe State code | Description                                                                                                    |
|---------------------|----------------------------------------------------------------------------------------------------|
| 0x20                | FAILURE: OVERCURRENT DETECTED on UPPER RAIL: I>0.15A t>1ms: POSSIBLE CAUSES:  1) SHORT CIRCUIT TO PROTECTED EARTH OR REFERENCE 2) CAPACITIVE LOAD OR DRIVE PARAMETERS NOT CORRECT RESET REQUIRED |
| 0x10                | FAILURE: OVERCURRENT DETECTED on LOWER RAIL: I>10A t>100US: POSSIBLE CAUSES:  1) SHORT CIRCUIT TO PROTECTIVE EARTH  2) CAPACITIVE LOAD OR DRIVE PARAMETERS NOT CORRECT RESET REQUIRED            |
| 0x08                | FAILURE: OVERCURRENT DETECTED on LOWER RAIL: I>0.15A t>1ms: POSSIBLE CAUSES:  1) SHORT CIRCUIT TO PROTECTIVE EARTH 2) CAPACITIVE LOAD OR DRIVE PARAMETERS NOT CORRECT RESET REQUIRED             |

Author: JPE

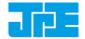

Last update: 2018-10-10

Status: Preliminary

## 6. TROUBLESHOOTING & KNOWN ISSUES

## (GUI) Floating Point Error when moving actuator

Make sure the row is selected for the particular actuator. The row is correctly selected when the mark is visible. If that is not the case, this error may pop up.

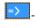

### 6.2 Unable to detect available channels

If the GUI or CLI is unable to find the available (CADM/CADM2/OEM2) channels, try the following:

- Close the GUI or CLI application 1
- 2 Disconnect the USB and/or LAN cable
- Power cycle the controller cabinet 3
- (If applicable) Make sure the Channel knob on the MCM is set to "EXT" 4
- Reconnect the USB and/or LAN cable 5
- Start the GUI application or CLI again

## 6.3 Windows cannot find driver

If Windows is not able to find a suitable FTDI driver itself, select a driver from the downloaded software zip file. You can find the drivers in the (sub-) folder \USBdriver\.

## 6.4 Unable to install driver in Windows 7

In a rare case it may happen that the Controller Software driver cannot be installed in Windows 7 (64bit version) because of a driver sign issue. In this case, because the software driver is not signed by Microsoft, Windows refuses to install the driver.

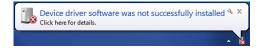

A workaround is to do the following:

- Launch a Command Prompt under Administrative privileges by clicking the Start > Search for "cmd" (without quotes).
- Right-click on the search results and choose Run as administrator. Click through the UAC prompt. 2
- In the command prompt window execute the following two commands: 3

```
bcdedit.exe -set loadoptions DDISABLE INTEGRITY CHECKS [enter]
bcdedit.exe -set TESTSIGNING ON [enter]
```

Now restart the computer to disable digital driver signing in Windows 7.

Property of: Janssen Precision Engineering

Author: JPE

Page: 32 / 33

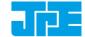

Last update: 2018-10-10

Rev: 07

Status: Preliminary

## 7. USER MANUAL VERSION

This User Manual assumes using the latest products and controller software:

CPS\_v5.3.201810xx

If you are using older products you might require consulting a different User Manual. Please visit the JPE website: <a href="http://www.janssenprecisionengineering.com/page/cryo-positioning-systems-controller/">http://www.janssenprecisionengineering.com/page/cryo-positioning-systems-controller/</a> and click on the drop down item "Controller Software & User Manuals".

Fill in the Contact form on <a href="http://www.janssenprecisionengineering.com/contact/">http://www.janssenprecisionengineering.com/contact/</a> to request older User Manuals or software versions.

Property of: Janssen Precision Engineering

Author: JPE

CNP\_PRODUCTS\_MAN04\_R07\_2018-10-10\_SW.docx

Page: